# **SISTEM PENDUKUNG KEPUTUSAN PEMILIHAN PERUSAHAAN JASA PENGIRIMAN BARNAG MENGGUNAKAN METODE SIMPLE ADDITIVE WEIGHTING**

# **Hendra Saputra\*,1, Dr. H.Fahrul Agus, MT<sup>2</sup> , Dyna Marisa K, M.Kom<sup>3</sup>**

1,2,3Program Studi Ilmu Komputer, Fakultas Ilmu Komputer dan Teknologi Informasi, Universitas Mulawarman Kampus Gunung Kelua Barong Tongkok No.6, Samarinda, 75123 E-Mail : arrackz@gmail.com<sup>1</sup>, fahrulagus@unmul.ac.id<sup>2</sup>, dyna.marissa@gmail.com<sup>3</sup>

### **ABSTRAK**

Meningkatnya pengguna internet di kota samarinda membuat makin meningkatnya pula pembelian barang secara *online*. Barang yang dibeli secara *online* sebagian besar menggunakan metode pengiriman menggunakan jasa pengiriman barang. Banyaknya perusahaan yang menekuni jasa pengiriman barang, seperti TIKI, JNE, dan Pos Indonesia membuat pengguna mendapatkan banyak perusahaan sebagai alternatif untuk menggunakan jasa pengiriman barang. Banyaknya faktor yang mempengaruhi bagi pengguna *online shop* pada pemilihan perusahaan jasa pengiriman barang, seperti lamanya pengiriman, harga yang ditawarkan, banyaknya pelayanan yang diberikan, hingga reputasi perusahaan. Untuk memudahkan pengguna *online shop* memilih perusahaan jasa pengiriman barang terbaik sesuai kebutuhannya, dibuatlah suatu sistem pendukung keputusan untuk memilih perusahaan jasa pengiriman barang. Dalam skripsi ini penulis mengggunakan metode *Simple Additive Weighting* (SAW) untuk memudahkan pengguna *online shop* memilih kriteria berdasarkan bobot yang diinginkan oleh pengguna.

**Kata Kunci :** sistem pendukung keputusan, perusahaan jasa pengiriman barang, kriteria, simple additive weighting (SAW)

### **1. PENDAHULUAN**

Dengan peningkatan penggunaan internet, semakin banyak orang yang tertarik untuk melakukan pembelian secara *online*. Baik pembeli, maupun penjual yang menggunakan transaksi secara *online* dalam pengiriman barangnya dapat menggunakan 2 metode pengiriman barang, yaitu bertemu secara langsung, atau mengunakan jasa pengiriman barang.

Pengguna *online shop* yang berdomisili di Samarinda akan mengalami beberapa kendala, karena bervariasinya jasa pengiriman barang yang terdapat di kota Samarinda. Ada beberapa jasa pengiriman barang yang menawarkan layanan simulasi tarif pengiriman barang, namun dalam memilih jasa pengiriman barang, pengguna *online shop* juga mempertimbangkan faktor lain dalam memilih jasa pengiriman barang. Mulai dari lama pengiriman barang, banyaknya cabang di kota lain, hingga kredibilitas membuat pengguna *online shop* bingung dalam memilih jasa pengiriman barang terbaik sesuai kebutuhan pengguna. Karena itu diperlukan data yang lengkap dan metode penilaian untuk mengetahui jasa pengiriman barang yang sesuai dengan keingingan pengguna.

Dalam penentuan metode penilaian tersebut, dipakailah metode *Simple Additive Weighting* untuk menentukan jasa pengiriman barang manakah yang mempunyai nilai alternatif terbaik. Metode *Simple Additive Weighting* ini telah digunakan pada sistem pendukung keputusan pemilihan hotel di kota Balikpapan sebagai solusi pemecahan masalah yang ada dalam pemilihan hotel dikarenakan metode SAW mengharuskan pembuat keputusan membuat bobot mana yang paling penting [1].

Atas dasar itulah, penulis mengangkat permasalahan tentang pemilihan jasa pengiriman barang yang terbaik untuk masyarakat di Samarinda. Sistem Pendukung Keputusan untuk pemilihan jasa pengiriman barang pengiriman barang dengan metode *Simple Additive Weighting* ini diharapkan dapat membantu pengguna jasa pengiriman barang yang berada di kota Samarinda.

### **2. TINJAUAN PUSTAKA**

# **2.1 Sistem Pendukung Keputusan**

*Decision Support System* atau Sistem Pendukung Keputusan yang biasa disingkat dengan SPK secara umum didefinisikan sebagai sebuah sistem untuk mendukung para pengambil keputusan manajerial dalam situasi keputusan semiterstruktur. SPK dimaksudkan menjadi alat bantu bagi para pengambil keputusan untuk memperluas kapabilitas mereka, namun tidak untuk menggantikan penilaian mereka [7].

SPK tidak dimaksudkan untuk mengotomatisasikan pengambilan keputusan, tetapi memberikan perangkat interaktif yang memungkinkan pengambilan keputusan untuk melakukan berbagai analisis menggunakan modelmodel yang tersedia [5]

Tahap – tahap dalam pengambilan keputusan [3] sebagai berikut :

a. Tahap pemahaman (*Inteligence Phase*)

Email : arrackz@gmail.com

Tahap ini merupakan proses penelusuran dan pendeteksian dari lingkup problematika serta pengenalan masalah. Data masukan diperoleh, diproses dan diuji dalam rangka mengidentifikasikan masalah.

- b. Tahap perancangan (*Design Phase*) Tahap ini merupakan proses pengembangan dan pencarian alternatif tindakan / solusi yang dapat diambil.
- c. Tahap pemilihan (*Choice Phase*) Tahap ini dilakukan pemilihan terhadap berbagai alternatif solusi yang dimunculan pada tahap perencanaan agar ditentukan dengan memperhatikan kriteria – kriteria berdasarkan tujuan yang akan dicapai.
- d. Tahap Implementasi (*Implementasi Phase*) Tahap ini dilakukan penerapan terhadap rancangan sistem yang telah dibuat pada tahap perancangan serta pelaksanaan alternatif tindakan yang telah dipilih pada tahap pemilihan.

#### **2.2 Metode Simple Additive Weighting**

Metode *Simple Additive Weighting* (SAW) sering juga dikenal dengan istilah metode penjumlahan terbobot. Konsep dasar metode SAW adalah mencari penjumlahan bobot dari rating kinerja pada setiap alternatif pada semua ,atribut. Langkah-langkah dalam metode SAW [2][6] :

- 1. Membuat matrik keputusan Z berukuran m x n, dimana m = alternatif yang akan dipilih dan  $n = k$ riteria.
- 2. Memberikan nilai x setiap alternatif (i) pada setiap kriteria (j) yang sudah ditentukan, dimana  $i = 1,2,...m$  dan  $i = 1,2,...n$  pada matriks keputusan Z,

$$
Z = \begin{bmatrix} X_{11} & X_{12} & \cdots & X_{1j} \\ \vdots & \vdots & \ddots & \vdots \\ X_{i1} & X_{i2} & \cdots & X_{ij} \end{bmatrix} (1)
$$

3. Memberikan nilai bobot preferensi (W) oleh pengambil keputusan untuk masing-masing kriteria yang sudah ditentukan.

$$
W = [ W_1, W_2, W_3, \dots W_j ]
$$

4. Melakukan normalisasi matriks keputusan Z dengan cara menghitung nilai rating kinerja ternormalisasi  $(r_{ii})$  dari alternatif A<sub>1</sub> pada atribut Cj.

$$
r_{ij} = \begin{cases} \frac{x_{ij}}{MAx_i(x_{ij})} \text{ jika } j \text{ adalah atribut keuntungan} \\ \frac{MIN_i(x_{ij})}{x_{ij}} \text{ jika } j \text{ adalah atribut biaya} \end{cases} \tag{2}
$$

Dengan ketentuan :

a. Atribut keuntungan apabila atribut banyak memberikan keuntungan bagi pengambil keputusan, sedangkan atribut biaya merupakan atribut yang banyak memberikan pengeluaran jika nilainya semakin besar bagi pengambil keputusan.

- b. Apabila berupa atribut keuntungan maka nilai  $(X_{ii})$  dari setiap kolom atribut dibagi dengan nilai (MAX  $x_{ii}$ ) dari tiap kolom, sedangkan untuk atribut biaya, nilai (MIN x<sub>ii</sub>) dari tiap kolom atribut dibagi dengan nilai (x<sub>ij</sub>) setiap kolom.
- 5. Hasil dari rating kinerja ternormalisasi (rij) membentuk matriks ternormalisasi (N)

$$
N = \begin{bmatrix} r_{11} & r_{12} & \cdots & r_{1j} \\ \vdots & \vdots & \ddots & \vdots \\ r_{i1} & r_{i2} & \cdots & r_{ij} \end{bmatrix} (3)
$$

- 6. Melakukan proses perangkingan dengan cara mengalikan matriks ternormalisasi dengan nilai bobot preferensi (W).
- 7. Menentukan nilai preferensi untuk setiap alternatif (Vi) dengan cara menjumlahkan hasil kali antara matriks ternormalisasi (N) dengan nilai bobot preferensi (W).

$$
V_i = \sum_{j=1}^n W_j n_j \tag{4}
$$

Maka nilai Vi yang lebih besar mengindikasikan bahwa alternatif A<sup>1</sup> merupakan alternatif terbaik.

# **3. HASIL DAN PEMBAHASAN**

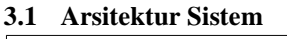

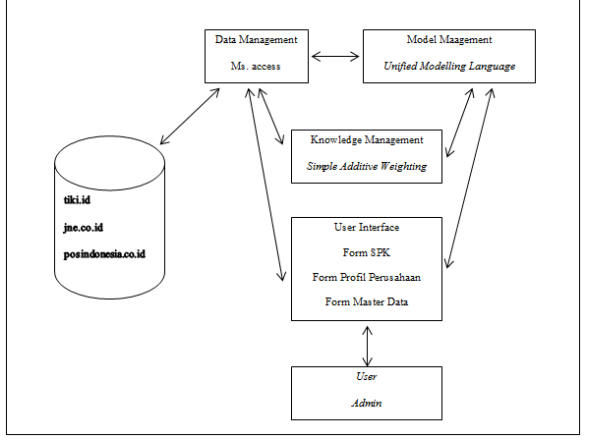

Gambar 1. Arsitektur SPK Pemilihan Perusahaan Jasa Pengiriman Barang

Rancangan arsitektur dari sistem pendukung keputusan dapat dilihat pada Gambar 1. Komponen-komponen yang terdapat pada SPK Pemilihan Perusahaan Jasa Pengiriman Barang :

- 1. Data *Internal*
	- Data yang didapatkan pada sistem ini berasal dari penelitian langsung, www.tiki.id, www.jne.co.id, dan www.posindonesia.co.id
- *2.* Data *Management*  Data *management* program ini pengolahan datanya menggunakan Microsoft Access.

3. *Model Management* Pengembangan sistem SPK Pemilihan Perusahaan Jasa Pengiriman Barang menggunakan *Unified Modelling Language (UML)*

Prosiding Seminar Ilmu Komputer dan Teknologi Informasi Vol. 1, No. 1, September 2016 ISSN 2540 – 7902

- 4. *Knowledge-based Subsystem*
	- Sistem ini menggunakan Metode Simple Additive Weighting dalam melakukan perhitunagn untuk menentukan perusahaan jasa pengiriman barang yang akan dipakai.
- 5. *User Interface* Aplikasi ini mempunyai tiga *form*, yaitu *form* SPK, *form* Profil Perusahaan, dan *form* Master Data.

#### **3.2 Implementasi Sistem 3.2.1 Implementasi Sistem User 1. Halaman Utama**

Menu halaman utama adalah menu yang digunakan untuk *User* dan *Admin.* Pada halaman ini terdapat 3 tombol yang dapat digunakan tuntuk mengakses 3 halaman lain yang berbeda, yaitu halaman SPK, halaman profil perusahaan, dan Halaman Login. *User* dapat mengkases 2 dari 3 halaman tersebut, yaitu halaman SPK untuk melakukan pemilihan perusahaa jasa pengiriman barang dan halamana profil perusahaan untuk mengkases profil dan harga yang ditawarkan

perusahaan. Sedangkan Halama Login hanya dapat diakses oleh *Admin* untuk menambahkan, mengedit, dan menghapus data yang ada dalam *database.*  Tampilan Halaman Utama dapat dilihat pada gambar 2.

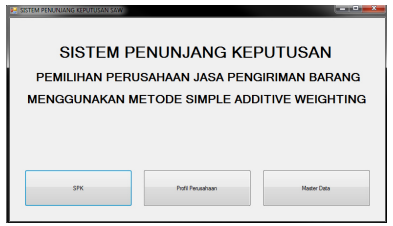

Gambar 2. Halaman Utama

#### **2. Halaman SPK**

Halaman SPK digunakan oleh *user* untuk mendapatkan rekomendasi perusahaan jasa pengiriman barang mana yang akan dipakai jasanya oleh *user*. *User* dapat memasukkan nama kota dan menekan tombol "cari", untuk selanjutnya sistem mencocokkan nama kota yang paling mendekati dengan inputan *user*. Jika *user* ingin menghapus inputan sebelumnya, maka *user* dapat menekan tombol "reset" utnuk melakukannya. Setelah *user* memasukkan nama kota, selanjutanya *user* dapat memasukkan tingkat kepentingan yang diinginkan oleh *user* pada kriteria yang telah disediakan. Tingkat kepentingan terdiri dari "Sangat Penting","Penting","Cukup Penting","Kurang Penting", dan "Tidak Penting" , seperti terlihat pada gambar 3.

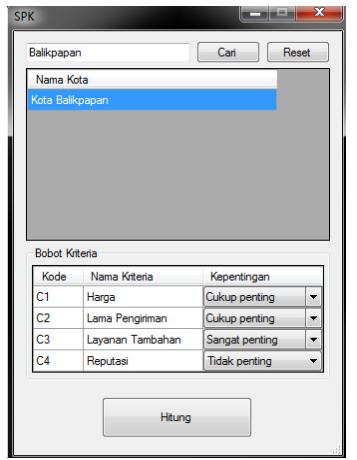

Gambar 3. Halaman SPK

Seperti pada contoh di gambar 3, user memilih "Cukup Penting" untuk kriteria "Harga", "Cukup Penting" untuk kriteria "Lama Pengiriman" "Sangat Penting " untuk kriteria "Layanan Tambahan" dan "Tidak Penting" untuk kriteria "Reputasi". Selanjutnya *user* dapat menekan tombol "Hitung" agar sistem dapat memproses data yang telah dimasukkan oleh *user* kedalam sistem dan menampilkan Halaman Hasil Perhitungan untuk melihat perusahaan yang direkomendasikan.

# **3. Halaman Hasil Perhitungan**

Halaman perhitungan ini, , *user* dapat melihat nilai alternatif sesuai dengan inputan yang telah *user* masukkan sebelumnya pada Halaman SPK. Data yang ditampilkan oleh Halaman hasil perhitungan adalah nama perusahaan, harga yang ditawarkan, lamanya pengiriman, layanan tambahan, reputasi, dan nilai alternatifnya. Perusahaan dirangking sesuai dengan nilai alternatif terbaik berdasarkan hasil perhitungan yang telah dilakukan oleh sistem berdasarkan inputan *user* pada halaman sebelumnya, seperti terlihat pada gambar 4.

| 10,000 3 Hart<br>10,000 3 Hart<br>16.500 2 Hart | Lengkap<br>Cukup lengkap<br>Cukup lengkap | Cukup bak<br>Balk<br>Cukup baik | 10.75<br>9,75<br>9,32 |
|-------------------------------------------------|-------------------------------------------|---------------------------------|-----------------------|
|                                                 |                                           |                                 |                       |
|                                                 |                                           |                                 |                       |
|                                                 |                                           |                                 |                       |
|                                                 |                                           |                                 |                       |
|                                                 |                                           |                                 |                       |

Gambar 4 Halaman Hasil Perhitungan

Dari data pada gambar 4, didapatkan nilai Vmaks yaitu perusahaan TIKI. Selanjutnya *user* dapat menekan tombol tutup untuk menutup halaman hasil perhitungan dan kembali pada halaman SPK.

Prosiding Seminar Ilmu Komputer dan Teknologi Informasi Vol. 1, No. 1, September 2016 ISSN 2540 – 7902

### **4. Halaman Profil Perusahaan**

Halaman profil perusahaan dapat diakses melalui halaman utama dengan menekan tombol "Profil Perusahaan", seperti terlihat pada gambar 5. Pada Halaman ini *user* dapat melihat profil, alamat, no telepon, layanan tambahan, serta reputasi yang dimiliki oleh perusahaan. *User* juga dapat memasukkan nama kota dan menekan tombol cari untuk mengetahui harga dana lama pengiriman yang ditawarkan oleh perusahaan agar barang dapat sampai ke kota tujuan. Halaman profil perusahaan dapat dilihat pada gambar 5.

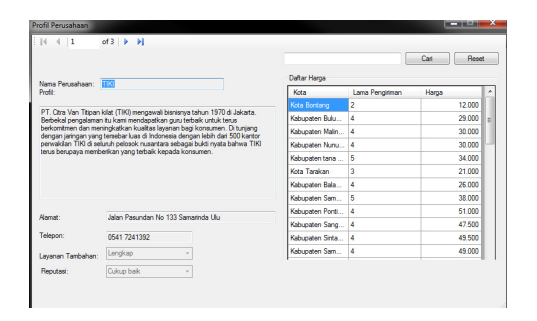

Gambar 5. Halaman Profil Perusahaan

# **3.2.2 Implementasi Sistem Admin**

# **1. Halaman Login**

Halaman login dapat diakses melalui halaman utama dengan mengklik tombol "Master Data".Halaman login digunakan agar *admin* dapat mendapatkan hak akses untuk menggunakan halaman kelola kota, halaman kelola perusahaan, dan halaman kelola harga *Admin* perlu memasukkan *username* dan *password* yang tepat untuk mendapatkan hak akses tersebut. Halaman Login dapat dilihat pada gambar 6.

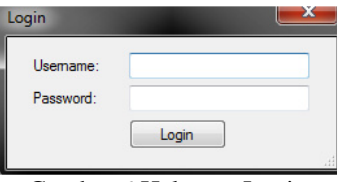

Gambar 6 Halaman Login

### **2. Halaman Kelola Kota**

Halaman kelola kota dapat diakses setelah *admin* melalui halaman login. Pada halaman ini *admin* dapat mengakses halaman kelola perusahaan dan halaman kelola harga dengan mengklik tab "Perusahaan" dan tab "Harga". Halaman kelola kota digunakan oleh *admin* untuk menambah, mengedit, maupun menghapus data kota yang terdapat pada *database*. *Admin* dapat mencari nama kota yang telah ada dengan menginputkannya kedalam *Text Box* pencarian dan menekan tombol cari. Selanjutnya sistem mencocokan inputan *admin* dengan nama kota yang terdapat di dalam *database* dan menampilkan nama kota yang paling cocok. Halaman kelola kota dapat dilihat pada gambar 7.

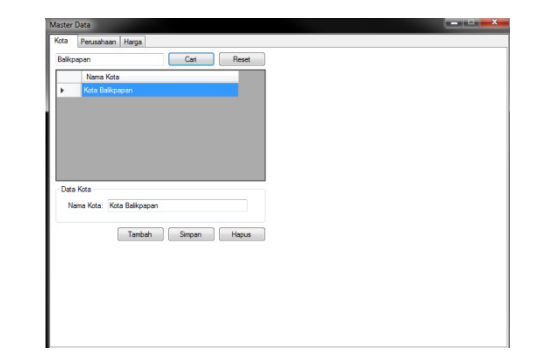

Gambar 7. Halaman Kelola Kota

Selanjutnya apabila *admin* ingin menambah kota baru, *admin* perlu menekan tombol "Tambah". Selanjutnya, *admin* dapat menginputkan nama kota baru ke dalam *Text Box* nama kota, dan menekan tombol "Simpan" agar nama kota tersebut dapat tersimpan ke dalam *database*. Jika *admin* ingin mengubah nama kota yang telah ada, *admin* cukup mencari nama kota, dan mengklik nama kota yang ingin diubah. Selanjutnya *admin* cukup mengedit nama kota yang ada pada *Text Box* nama kota , dan mengklik tombol "Simpan" untuk menyimpannya ke dalam *database*. Untuk menghapus data kota yang telah ada, *admin* mengklik nama kota yang ingin dihapus dan menekan tombol "Hapus" agar nama kota tersebut terhapus di dalam *database*.

#### **3. Halaman Kelola Perusahaan**

Halaman kelola perusahaan dapat diakses setelah *admin* melalui halaman login, dan mengklik tab "Perusahaan". Pada halaman ini pula *admin* dapat mengakses halaman kelola kota dengan mengklik tab "Kota", dan halaman kelola harga dengan mengklik tab "Harga". Pada Halaman ini *admin* dapatmelihat nama-nama perusahaan yang ada pada *database*. *Admin* dapat mencari perusahaan tersebut dengan cara memasukkan nama yang diinginkan kedalam *Text Box* pencarian nama, dana menekan tombol cari agar sistem dapat menampilkan nama yang paling cocok dengan inputan *admin* sebelumnya. Halaman Kelola Perusahaan dapat dilihat pada gambar 8.

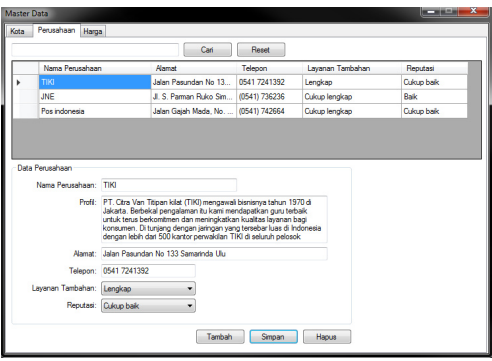

Gambar 8. Halaman Kelola Perusahaan

Untuk menambah data baru, *admin*  perlumenekan tombol "Tambah" dan mengisikan nama perusahaan, profil, alamat, telepon, layanan tambahan, dan reputasi ke dalam *Text Box* dan *Combo Box* yang ada pada halaman kelola perusahaan, untuk selanjutnya mengklik tombol "Simpan" agar data dapat tersimpan pada *database*. Untuk mengedit data perusahaan yang telah ada, *admin* perlu mengklik nama perusahaan yang ingin diubah, sehingga *Text Box* dan *Combo Box* yang ada terisi oleh data perusahaan tersebut. Selanjutnya *admin* perlu mengubah data yang ada pada pada *Text Box* dan *Combo Box* sesuai dengan yang diinginkan, dan klik tombol "Simpan" untuk menyimpannya ke dalam *database*. Untuk menghapus data perusahaan *admin* hanya perlu mengkil nama perusahaan dan menekan tombol "Hapus" untuk mengjapus data perusahaan tersebut di dalam *database*.

### **4. Halaman Kelola Harga**

Halaman kelola harga dapat diakses setelah *admin* melalui halaman login, dan mengklik tab "Harga". pada halaman ini pula *admin* dapat mengakses halaman kelola kota dengan mengklik tab "Kota", dan halaman kelola perusahaan dengan mengklik tab "Perusahaan". Pada Halaman ini *admin* dapat melihat harga yang ditawarkan sesuai dengan kota dan perusahaan yang menawarkan jasanya. Untuk mencari data harga dan lama pengiriman, *admin* perlu memasukan nama kota yang tepat ke dalam *Combo Box* kota, dan perusahaan ke dalam *Combo Box* perusahaan, untuk selanjutnya mengklik tombol "Cari" agar sistem dapat menampilkan data sesuai dengan data yang telah diinputkan sebelumnya. Agar *admin* dapat melihat semua data harga y ang ditawarkan seperti sebelum pencarian, *admin* cukup mengklik tombol "Reset" Halaman Kelola harga dapat dilihat pada gambar 9.

| Kota | Perusahaan Harga                         |                           |                     |                      |        |                          |  |
|------|------------------------------------------|---------------------------|---------------------|----------------------|--------|--------------------------|--|
|      | Kabupaten Landak, Noaban - Pos Indonesia |                           | ۰                   | <b>Reset</b><br>Carl |        |                          |  |
|      | Kota                                     |                           | Perusahaan          | Lana Pengirman       | Harga  | ٠                        |  |
|      | Kota Samarinda                           |                           | <b>Posicionesis</b> | $2$ Has              | 9.500  |                          |  |
|      | Kota Bontang                             |                           | TIKI                | 2 Hard               | 12,000 |                          |  |
|      | Kota Bontang                             |                           | JNE                 | 2 Hari               | 11,000 |                          |  |
|      | Kota Bontang                             |                           | <b>Posicionesis</b> | 2 Han                | 16,500 |                          |  |
|      | Kabupaten Bulungan, Tani                 |                           | TIKI                | 4 Hyd                | 29,000 |                          |  |
|      | Kabupaten Bulungan, Tanj                 |                           | JNE                 | 5 Hari               | 23,000 |                          |  |
|      | Kabupaten Bulungan, Tanj                 |                           | <b>Posicdonesia</b> | 5 Han                | 27,000 |                          |  |
|      | Kabupaten Malinau, Malinau               |                           | TIKI                | 4 Hyd                | 30,000 | $\overline{\phantom{0}}$ |  |
|      | Data Harga                               | Kota: Kota Samarinda      |                     |                      |        |                          |  |
|      |                                          | Perusahaan: Pos indonesia |                     |                      |        |                          |  |
|      | Lama Pengiriman: 2                       |                           | + Han               |                      |        |                          |  |
|      | Harga: 9500                              |                           | 속                   |                      |        |                          |  |
|      |                                          | Tambah                    | Simpan<br>Haous     |                      |        |                          |  |

Gambar 9. Halaman kelola harga

Untuk menambahkan data baru, *admin*  menekan tombol "Tambah" dan perlu memasukkan lama pengiriman dan harga ke dalam *Text Box*. Lama pengiriman dan harga yang ingin ditambahkan harus sesuai dengan nama kota dan perusahaan yang dimasukkan pada *Combo Box* kota dan perusahaan.

Selanjutnya setelah data lama pengiriman dan harga telah sesuai dengan nama kota dan nama perusahaan yang diinginkan, *admin* dapat menekan tombol"Simpan" untuk menambahkannya. Untuk mengubah data yang telah ada, *admin* perlu mengklik data yang ingin diubah dan mengubah isi *Text Box* dan *Combo Box* sesuai dengan data yang diinginkan, selanjutnya *admin* perlu menekan tombol "Simpan" agar data yang telah diubah tersimpan di *database*. Untuk menghapus data, *admin* cukup mengklik data yang ingin dihapus dan mengklik tombol "Hapus" agar data tersebut dapat dihapus di dalam *database*.

### **3.3 Perhitungan Model** *Simple Additive Weighting*

Setelah melalui tahap implementasi sistem, dilakukan pengujian sistem dengan tujuan untuk dapat melihat semua kesalahan dan kekurangan yang ada pada sistem apakah telah berjalan dengan baik dan apakah tahap-tahap sistem sudah sesuai dengan yang diharapkan. Pengujian sistem dilakukan dengan menggunakan Model *Simple Additive Weighting*.

 Pengujian Model *Simple Additive Weighting* dilakukan melalui perhitungan manual Untuk menyelesaikan masalah pemilihan perusahaan jasa pengiriman barang menggunkanan model *Simple Additive Weighting*, akan dilakukan sesuai dengan langkah-langkah yang telah dijelaskan.

Pertama *user* memasukkan nilai kriteria berupa tingkat kepentingan yang dipresentasikan secara linguistik, dan menkoversikan kualitas kriteria dengan nilai *Crisp .* Nilai *Crisp* adalah nilai keputusan yang diperoleh dari hasil pengolahan logika fuzzy, Crisp output inilah yang nantinya akan digunakan untuk mendapatkan keputusan tingkat kebenaran dari logika yang akana dilakukan. Pada setiap kriteria yang dipilih, terdapat 5 tingkat kepentingan kriteria yaitu Tidak Penting, Kurang Penting, Cukup Penting, Penting, dan Sangat Penting. Berikut adalah nilai *Crisp* dari masing-masing tingkat kepentingan tersebut.

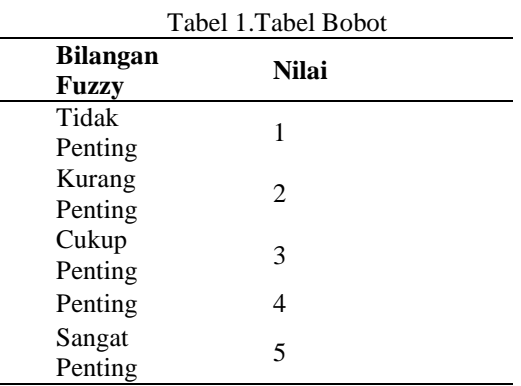

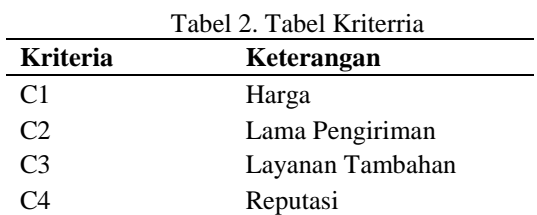

Selanjutnya dilakukan pengujian dengandata yang telah dimasukkan *user* yaitu data kota "Balikpapan" dan Tingkat kepentingan C1 adalah Cukup Penting, C2 adalah Cukup Penting, C3 adalah Sangat Penting dan C4 adalah Tidak Penting. Kemudian nilai itu dikonversi kedalam nilai *crisp* dengan aturan sesuai dengan tabel 1, setelah itu menghasilkan nilai yang bisa dilihat pada tabel 3.

Tabel 3. Normalisasi Kriteria pada Kota Balikpapan

| <b>Perus</b><br>ahaa<br>n | Har<br>ga            | Lama<br>Pengirim<br>an | Layan<br>an<br><b>Tamb</b><br>ahan | Reput<br>asi |
|---------------------------|----------------------|------------------------|------------------------------------|--------------|
| <b>TIKI</b>               | 10.0<br>00           | 3                      | 4                                  | 3            |
| <b>JNE</b>                | 10.0<br>00           | 3                      | 3                                  | 4            |
| Pos<br>Indon<br>esia      | 16.5<br>00           | $\mathfrak{D}$         | 3                                  | 3            |
|                           | Min<br>$=10.$<br>000 | $Min=2$                | $Max=$<br>4                        | $Max=$<br>4  |

Setelah tahapan diatas dilanjutkan kembali normalisasi matriks keputusan dengan cara menghitung nilai rating kinerja ternormalisasi  $(r_{ii})$ dari alternatif  $A_1$  pada atribut  $C_i$  menggunakan rumus :

$$
r_{ij} = \begin{cases} \frac{x_{ij}}{MAX_i(x_{ij})} & j \text{ is a } j \text{ a dalam atribut keuntungan} \\ \frac{MIN_i(x_{ij})}{x_{ij}} & j \text{ is a dalam atribut biaya} \end{cases} \tag{1}
$$

Tabel 4. Normalisasi Matriks

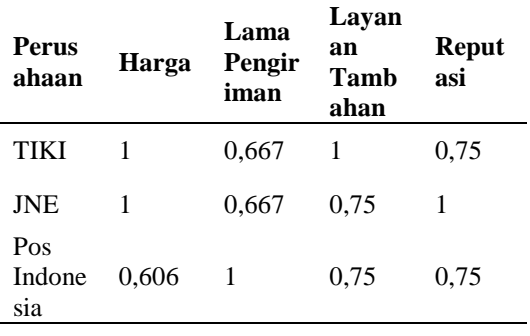

Setelah tahapan normalisasi, selanjutnya menentukan nilai bobot preferensi (W) oleh pengambil keputusan untuk masing-masing kriteria yang sudah ditentukan. Tahapan ini dapat dilihat

pada gambar 3. Dilanjutkan dengan menentukan nilai preferensi (Vi) dengan cara menjumlahkan hasil kali antara matriks ternormalisasi (N) dengan nilai bobot Preferensi (W).

$$
V_i = \sum_{j=1}^n W_j r_{ij} \qquad (2)
$$

Maka nilai Vi yang lebih besar mengidentifikasi bahwa alternatif A1 merupaka alternatif terbaik. Bobot Preferensi (W) : Harga : 3 Lama Pengiriman : 3 Layanan Tambahan : 5 Reputasi : 1

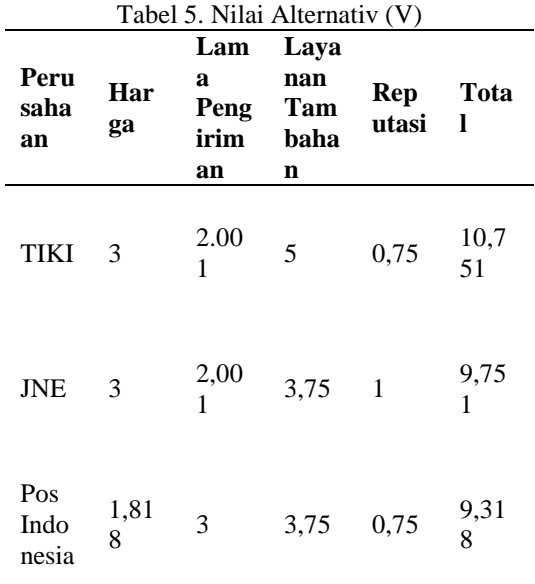

Dari data pada tabel 5 dapat disimpulkan bahwa perusahaan TIKI sebagai nilai tertinggi ( V maks ) untuk perusahaan jasa pengiriman barang yang disarankan oleh sistem kepada *user* sesuai dengan contoh inputan tersebut.

# **4. KESIMPULAN DAN SARAN**

#### **4.1 Kesimpulan**

Dari hasil penelitian yang telah dilakukan oleh penulis, maka dapat diambil beberapa kesimpulan antara lain:

- 1. Dihasilkan Sistem Pendukung Keputusan dengan Metode *Simple Additive Weighting* yang mampu melakukan pengurutan perusahaan jasa pengiriman barang sebagai rekomendasi pilihan berdasarkan kriteria dan bobot kriteria yang dimasukkan oleh pengguna.
- 2. Sistem ini mampu memberikan informasi mengenai perusahaan jasa pengiriman barang yang akan dipakai oleh pengguna.
- 3. Penentuan atribut kriteria sangan mempengaruhi hasil perhitungan pada Metode *Simple Additive Weighting*.

# **4.2 Saran**

Dari hasil penelitian yang telah dilakukan oleh penulis, maka dapat diambil beberapa kesimpulan antara lain:

- 1. Dihasilkan Sistem Pendukung Keputusan dengan Metode *Simple Additive Weighting* yang mampu melakukan pengurutan perusahaan jasa pengiriman barang sebagai rekomendasi pilihan berdasarkan kriteria dan bobot kriteria yang dimasukkan oleh pengguna.
- 2. Sistem ini mampu memberikan informasi mengenai perusahaan jasa pengiriman barang yang akan dipakai oleh pengguna.
- 3. Penentuan atribut kriteria sangan mempengaruhi hasil perhitungan pada Metode *Simple Additive Weighting*.

# **5. DAFTAR PUSTAKA**

[1] Andryanto. 2015. *Sistem Pendukung Keputusan Pemilihan Hotel di Kota Balikpapan Menggunakan Metode Simple Additive Weighting.* 

- [2] Fishburn,P.C.1967*." Additive Utilities with Incomplete Product Set: Application to Priorities and Assignments",* Operations Research Society of America (ORSA), Baltimore, MD, U.S.A.
- [3] Kadarsah, Suryadi, dan Ramdani, M.Ali.2002 *Sistem Pendukung Keputusan: Suatu Waana Struktural Idealisasi dan Implementasi Komsep Pengambilan Keputusan.*  Bandung:Rosdakarya
- [4] Kendall K. E & J. E. Kendall. 2003. *Analisis dan Perancangan Sistem*. Alih Bahasa oleh Thamir Abdull Hasedh Al-Hamdany. Edisi 5. Jilid 1. Jakarta: Penerbit Pre Hallindo.
- [5] Kusrini. 2007. *Konsep Aplikasi Sistem Pendukung Keputusan*. Yogyakarta : Andi.
- [6] MacCrimmon,K.R.1968." *Decision Making among Multiple Atribut Alternatives: a Survey and Consolidated Approach*" California : The RAND Corporation.
- [7] Turban, E., Aronso, J.E., & Liang, T.P. 2005. *Sistem pendukung Keputusan dan Sistem Cerdas. Terjemahan Dwi Prabantini*. Yogyakarta : Andi.